# 中信期货 APP 私募及资管合格投资者认定 操作指引

.

2024.04

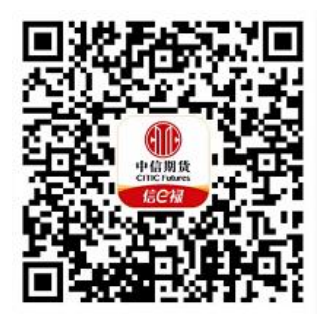

(下载中信期货 APP 马上体验)

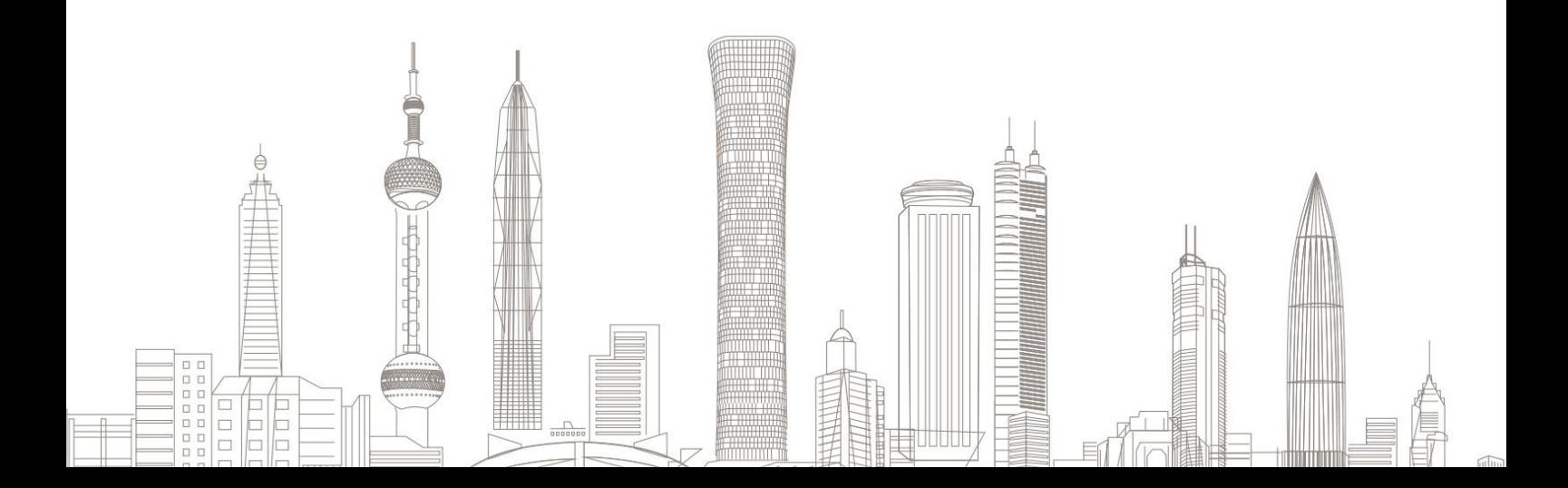

#### 私募及资管合格投资者认定业务受理对象:

在我司系统中需在线上发起私募基金及(或)私募资管业务合格投资 者认定的境内自然人客户和持有新版中华人民共和国外国人永久居 留身份证(以下简称新版永居证)客户

#### 业务办理系统:

仅支持中信期货 APP 办理, PC 端不支持

#### 一、申请前准备

#1. 下载"中信期货"APP

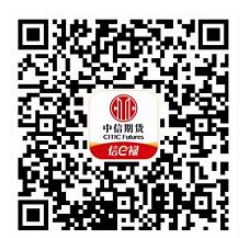

扫描或识别上方二维码

- #2. 投资经历证明(办理私募资管业务)
- #3. 资产证明或收入证明

#### 温馨提示:

- 仅中信期货 APP(V4.10.0 及以上版本)办理;
- 支持二代身份证或新版永居证客户办理,如您预留在我司的证件 已过期或为旧证件,请先办理证件更新业务;
- 投资经历证明和资产(收入)证明的照片或扫描件需在手机客户 端对应界面中上传,请保证上传材料清晰可辨!

## 二、进入私募及资管合格投资者认定业务

1. 下载"中信期货 APP",进入"我的"菜单,选择"掌上营业厅",

进入掌上营业厅页面,选择【理财业务】-【合格投资者认定】:

| 15:20                                                             | <b>SYN 120</b><br>$.115G$ <sup>45</sup> | 15:33             | 测试<br>.115G              |
|-------------------------------------------------------------------|-----------------------------------------|-------------------|--------------------------|
| ၐ                                                                 | ⊚<br>⊠                                  | $\lt$             | 掌上营业厅<br>办理查询 69         |
| 178****0061<br>178****0061                                        | □ 去签到                                   | 热门应用<br>理财业务      | 股票期权<br>期货业务<br>D.       |
| $\overline{2}$                                                    |                                         | 理财业务              |                          |
| 积分中心                                                              | 期货模拟权益(元)                               | 1 基金开户            | ★ 合格投资者认定                |
| 基金账户                                                              | 登录基金账号                                  | 私募销售关系确认          | ▲ 开通OTC                  |
| 我的期货 ><br>交易持仓、期货出入金                                              | 我的理财 ><br>理财持仓、资金转账                     | 高三方存管变更           | 电子签名约定书签署                |
|                                                                   |                                         | <b>A</b> 基金客户信息修改 |                          |
| Æ<br>六<br>期货开户<br>基金开户                                            | $\blacktriangle$<br>仿真开户<br>掌上营业厅       | 期货业务              |                          |
| e.<br>¥<br>资金互转<br>互转流水                                           | 28<br>$\approx$<br>资产分析<br>更多           | ■ 期货开户            | 休眠激活                     |
|                                                                   |                                         | + 增开交易编码          | 加开品种权限                   |
|                                                                   | 积分换好礼<br>活动多多 好礼不停                      | ← 适当性评估           | 开具品种权限证明                 |
| 更多服务                                                              | $\boldsymbol{\mathcal{K}}$              | 协议下载              | 程序化报备                    |
| Β,<br>σ)                                                          | vConsole<br>69                          | 7 修改结算账户          | 电话委托密码修改                 |
| <b>OD 42 th 48</b><br>mn+s#<br>⊜<br>$\sim$<br>⊙<br>首页<br>行情<br>交易 | $+64 = 90$<br>片曲八二<br>ਰਿ<br>理财<br>我的    | 基本资料修改<br>Zī      | 电子结算单申请<br>量<br>vConsole |

## 三、身份信息验证

## 输入基金资金账号及交易密码:

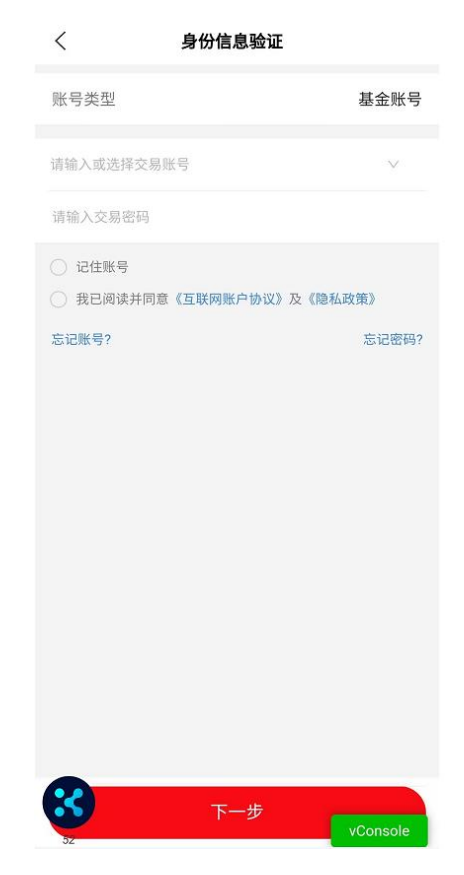

温馨提示:

> 如您忘记账号或密码,可点击下方"忘记账号"或"忘记密码" 菜单,进行账号找回或密码重置。

# 四、合格投资者认定选择

1.选择所需的认定流程(私募基金、私募资管、私募基金及私募资管)。

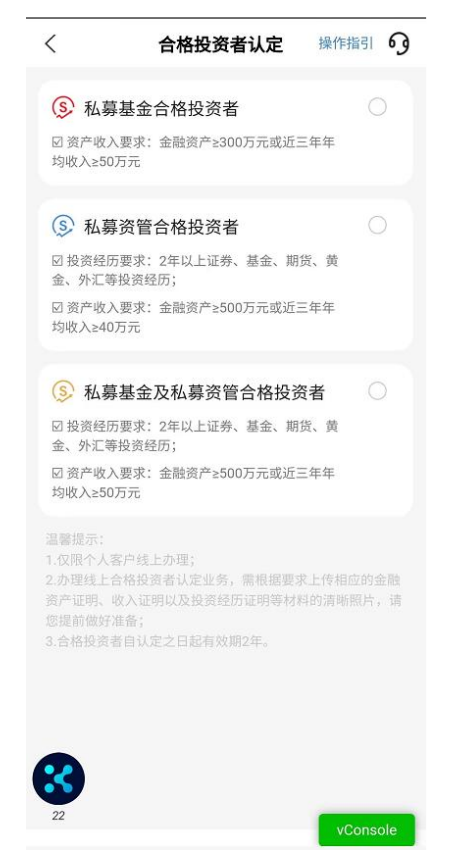

温馨提示: 私募基金、私募资管、私募基金及私募资管合格投资者仅支持单 选。

2. 若您之前已经完成过相应合格投资者认定, 显示如下图。

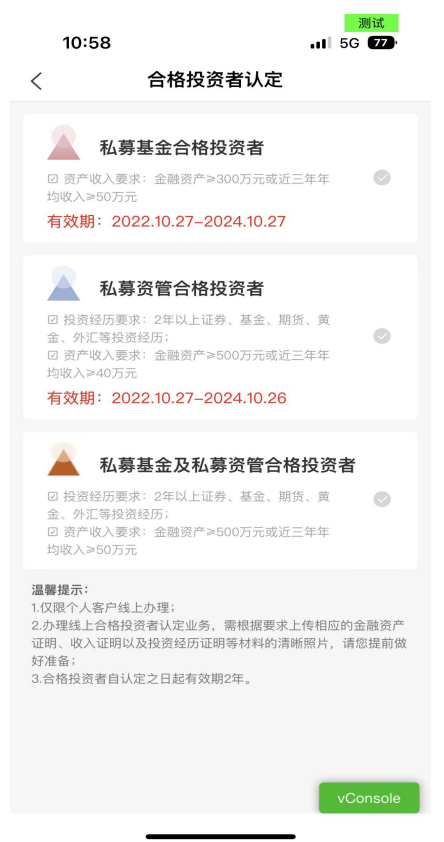

# 五、开通 OTC 及签署私募基金合格投资者承诺

若您之前未开通 OTC 或签署私募基金合格投资者承诺,则需先完成 以上认定前提事项(办理"私募资管合格投资者"认定无需签署私募 基金合格投资者承诺)。

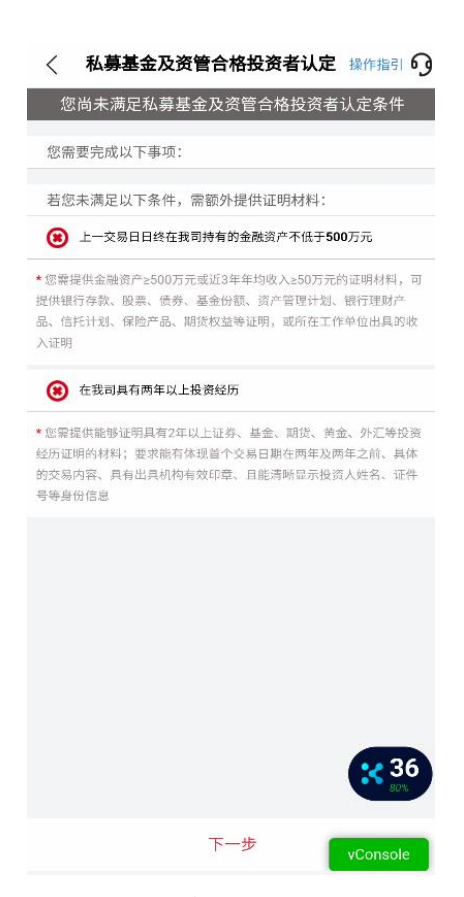

1、开通 OTC 账户: 点击去完成, 输入验证码、三方存管资金密码, 阅 读 0TC 开户协议,点击"提交",即可完成一站式 0TC 开户,确认 0TC 账户开通成功后,返回上一层继续操作。

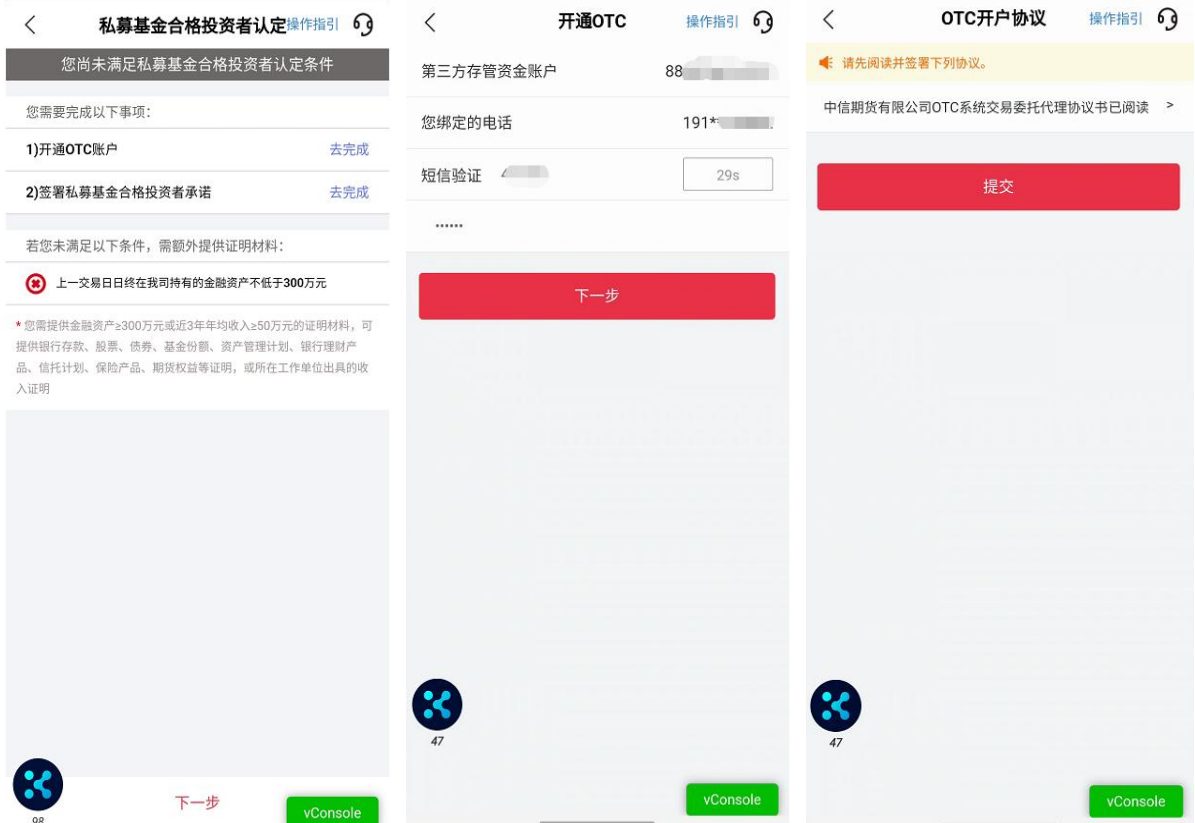

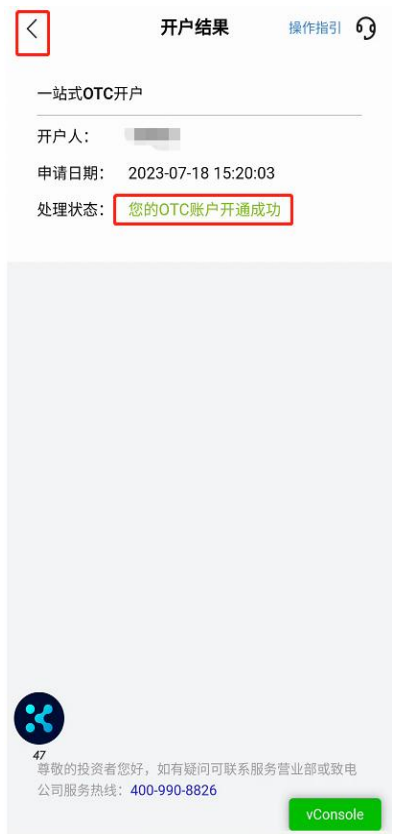

2、签署私募基金合格投资者承诺,点击"去完成"弹出【私募基金合 格投资者承诺的书】,勾选投资者承诺及声明后,点击"提交"完 成私募基金合格投资者承诺书签署。

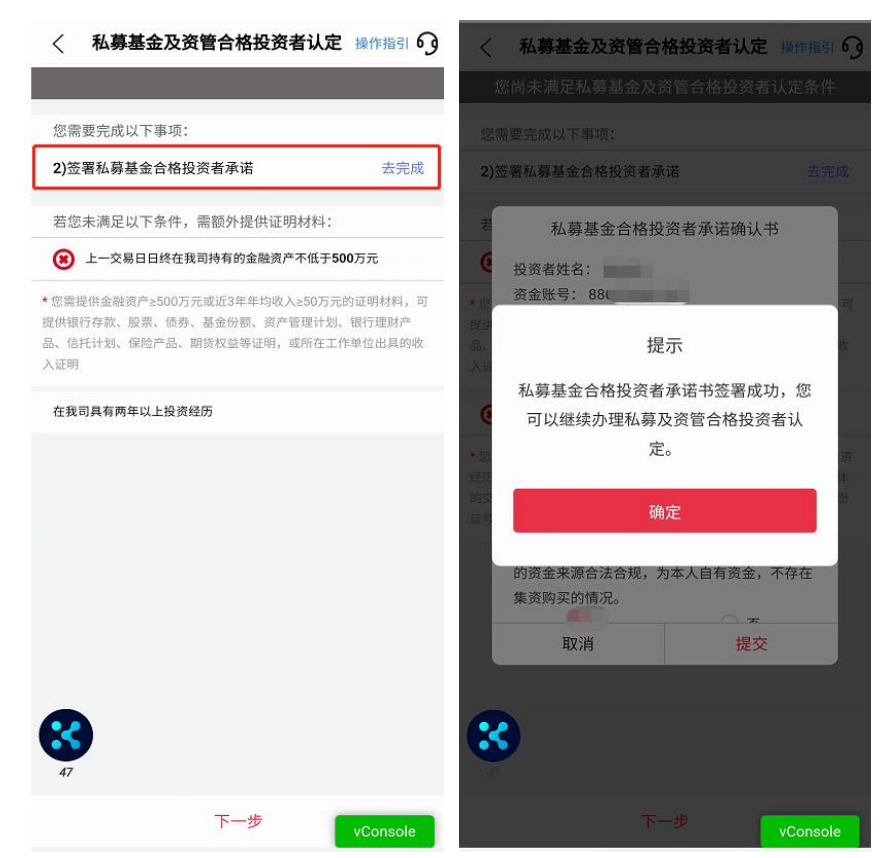

3、如未开通快捷登录的客户,页面会提示"请先进行 APP 理财模块登 录" ,点击"去登录"可跳转至基金账号登录页面,页面提示快捷登 录授权,点击《中信期货快捷登录授权服务协议》阅读到底部,点击 "我已阅读并同意"协议阅读完成后,点击"立即开通"进行快捷登 录身份验证,输入基金账号、交易密码获取验证码提交,快捷登录开 通成功后点击关闭可重返掌上营业厅继续办理合格投资者认定业务。

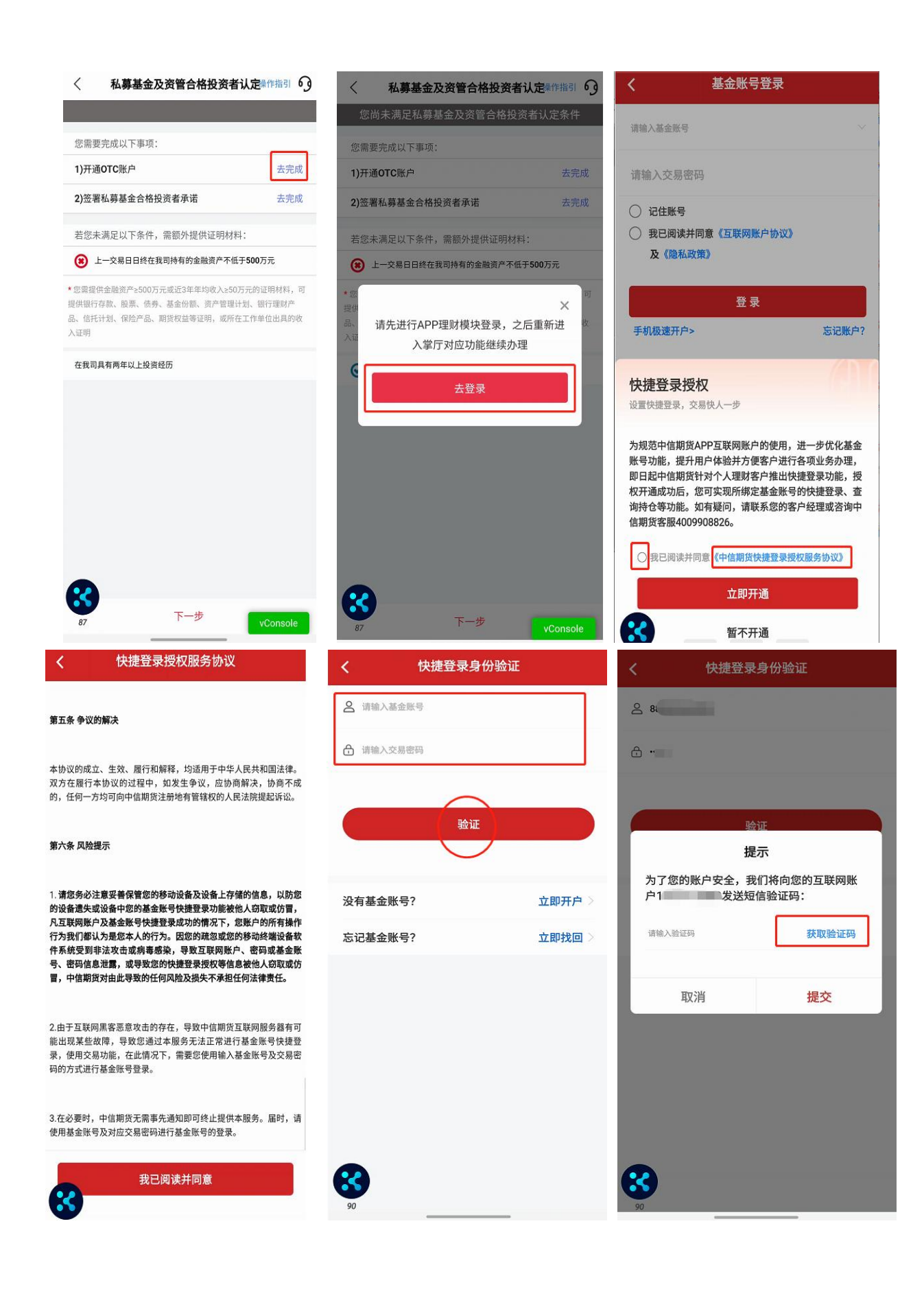

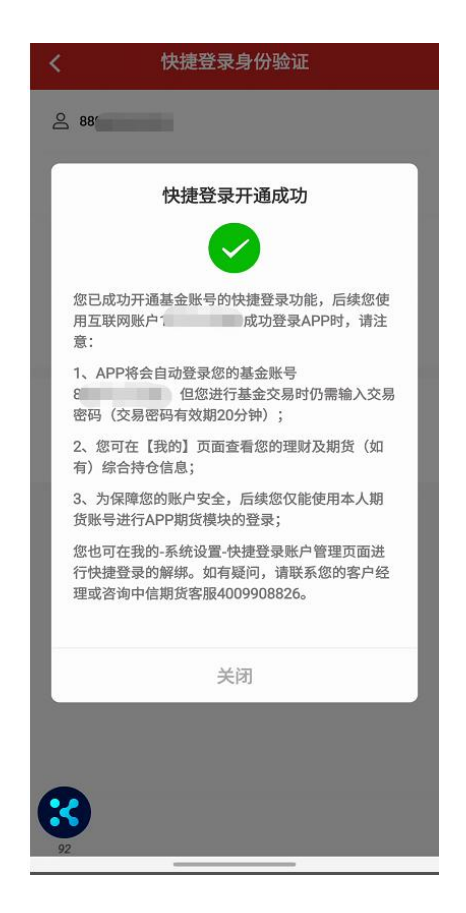

# 六、合格投资者认定资质信息录入

以私募资管合格投资者认证为例,勾选"私募资管合格投资者"并点 击"下一步"将进入认定条件页面。APP 将通过后台系统自动查询您在我 司开立的期货账户、基金账户上一交易日日终的资产情况(未包含股票期 权资产)和在我司开立账户的全部投资经历,并判断您是否需提交额外的 证明材料。

1、若满足认定条件,则认定条件打" √ " ,无需操作后续的资质调查 及证明材料上传。

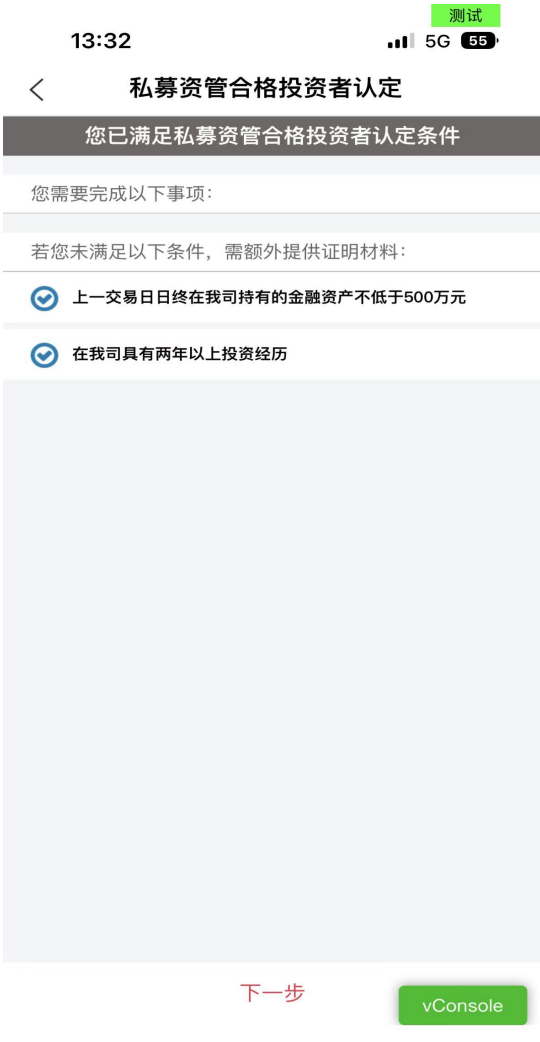

2、若不满足认定条件,则认定条件打"×",需进入申请资质调 查页面,填写投资经历、资产证明信息,并上传证明材料,请您根据 实际情况填写(若您申请私募基金合格投资者认定,同样根据对应页 面进行信息填写)。

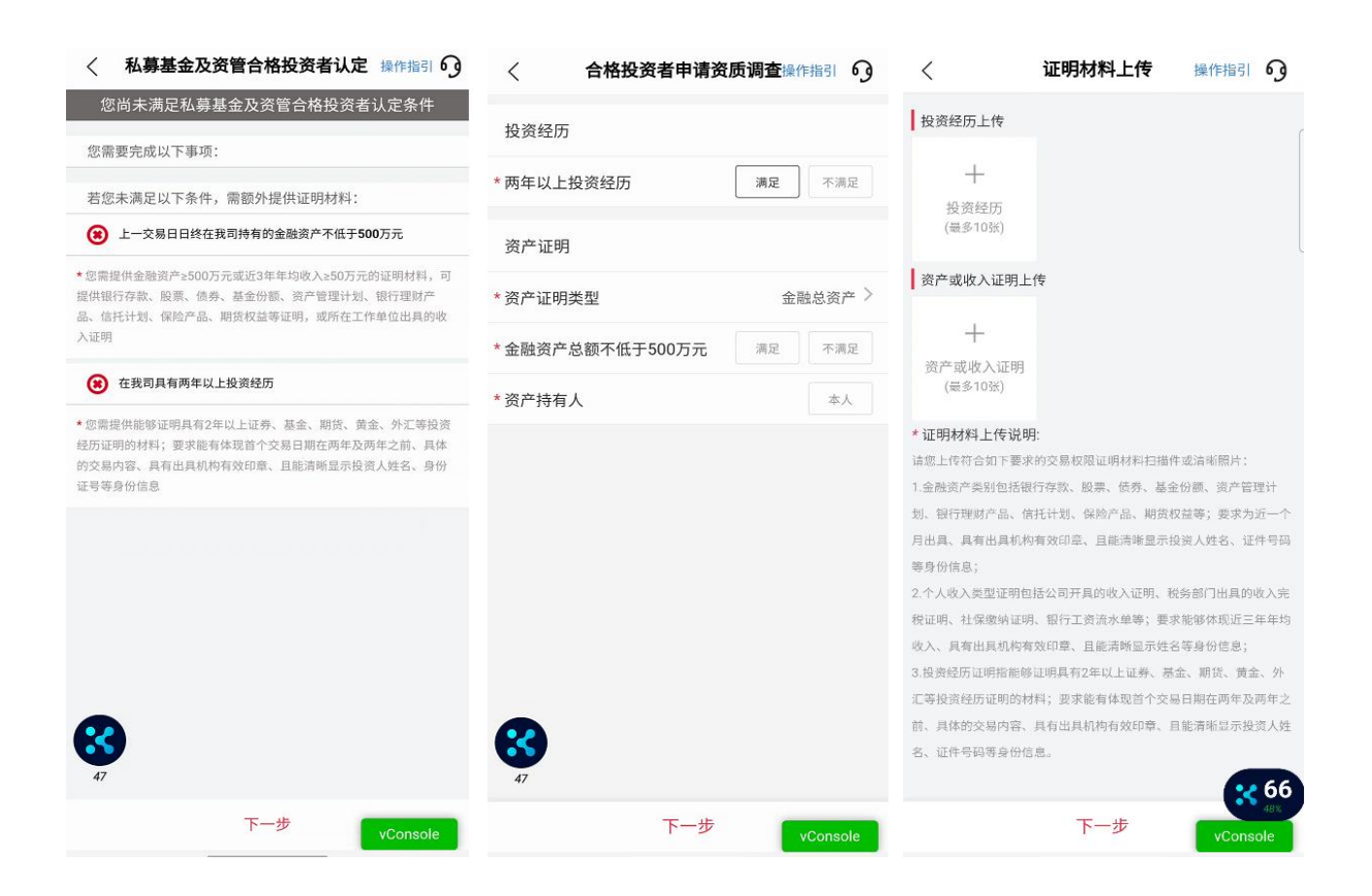

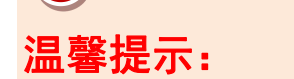

- 需额外提供的证明材料详情请看认定条件页面下方的说明;
- 投资经历仅在涉及到私募资管业务情形下才需上传,敬请留意;
- 上传真实、完整、有效的证明材料;
- 证明材料需加盖相关金融机构有效印章。
- 3、证明材料上传完成,点击"下一步" ,提交申请。

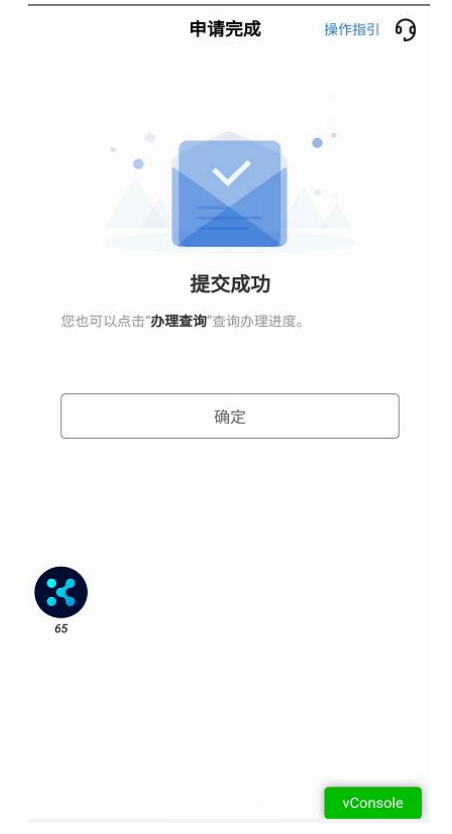

### 温馨提示:

- 合格投资者认定预计 1-2 个交易日审核完成,办理进度可以在"办 理查询"界面查询。
- 业务办理成功或不符合办理要求审核未通过的,将以短信形式通 知。

## 七、办理业务查询

1. 进入掌上营业厅-业务办理页面,点击页面右上角"办理查询", , 查看流程进度;

2.如因资料审核未通过流程被退回的,可通过此菜单查询失败原因, 点击继续办理,进入业务流程重新修改资料并提交。

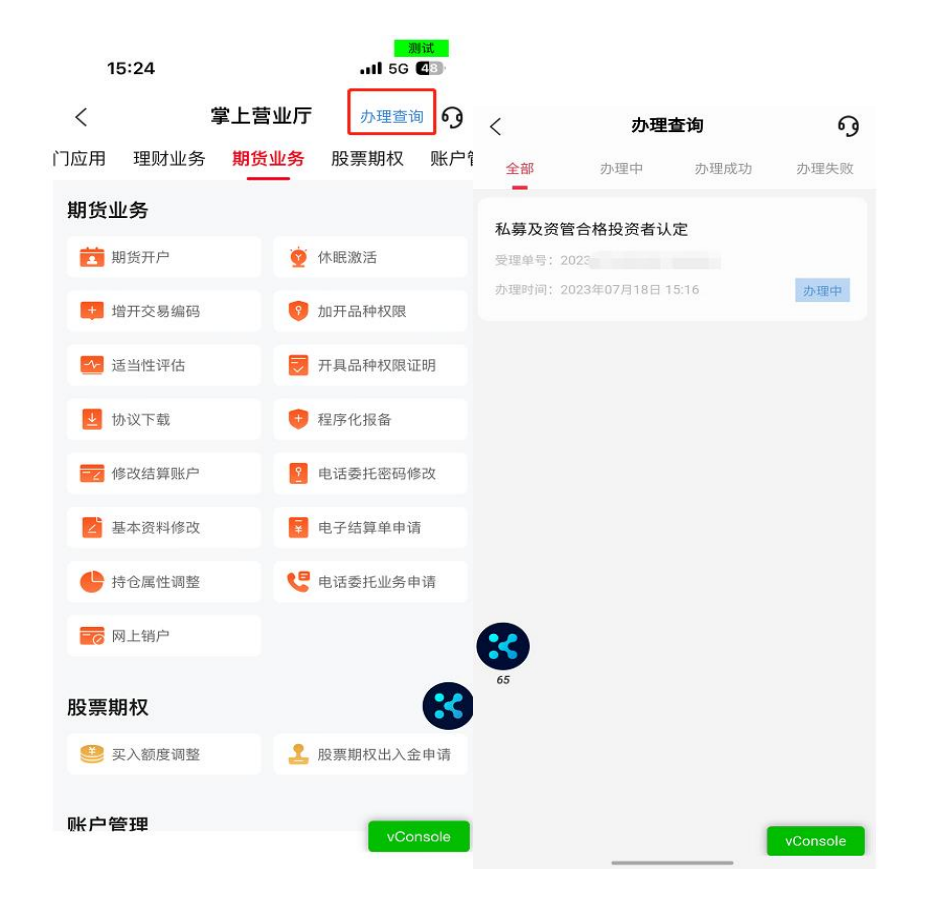

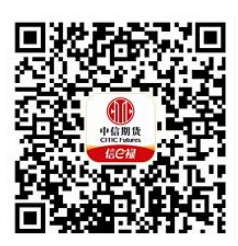

(下载中信期货 APP 马上体验)